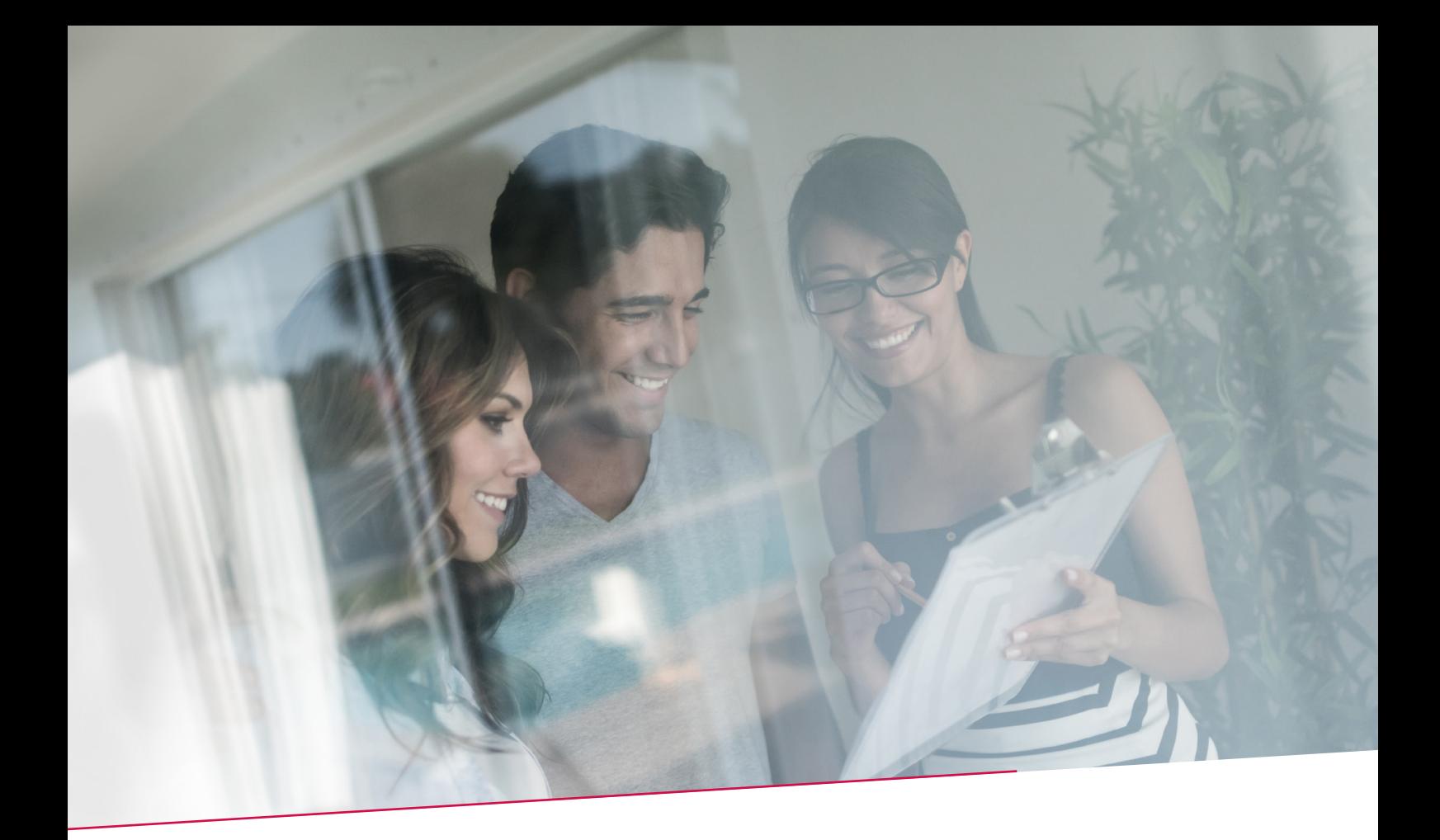

# HANDLEIDING OVERSCHRIJVINGEN AANMAKEN, OPVOLGEN EN ONDERTEKENEN IN BELFIUSWEB

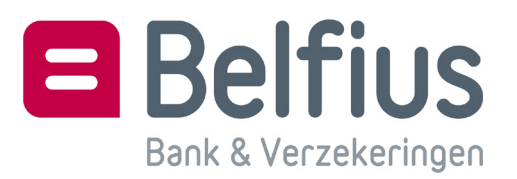

# **INHOUD**

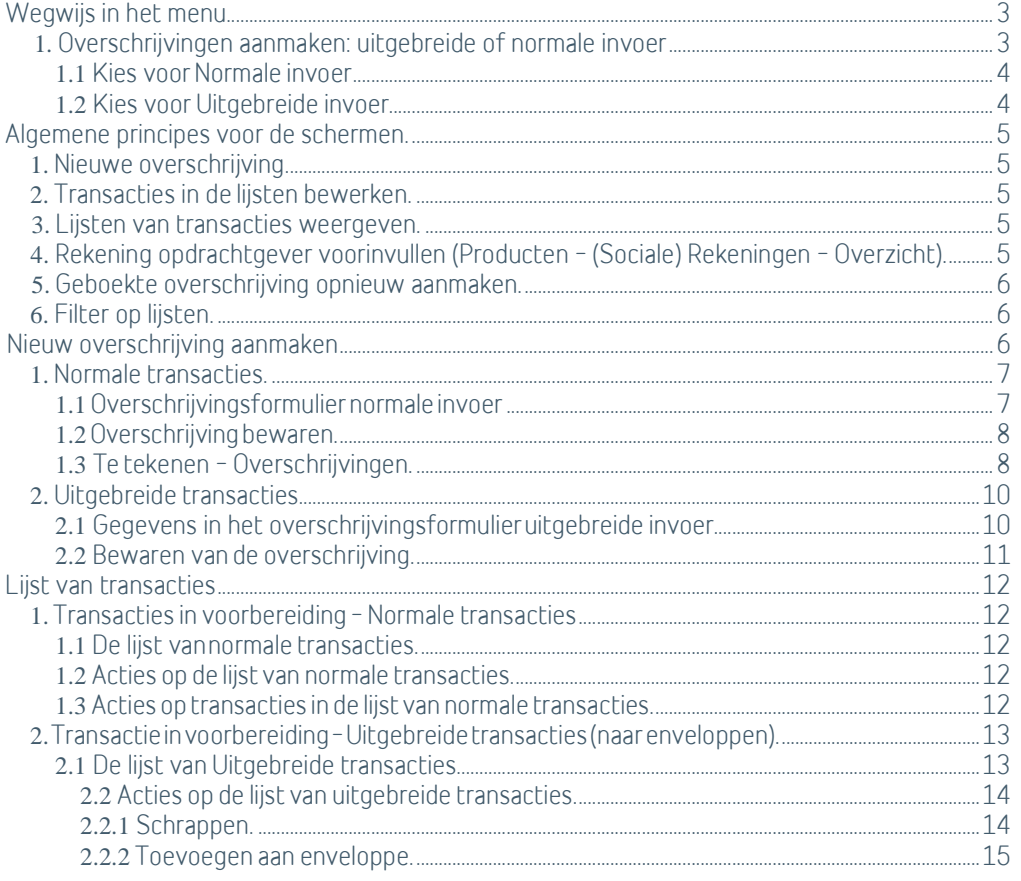

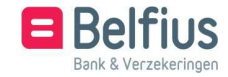

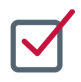

## WEGWIJS IN HET MENU

U vindt hieronder een overzicht van de items in de menustructuur die betrekking hebben op het aanmaken, opvolgen en ondertekenen van uw overschrijvingen.

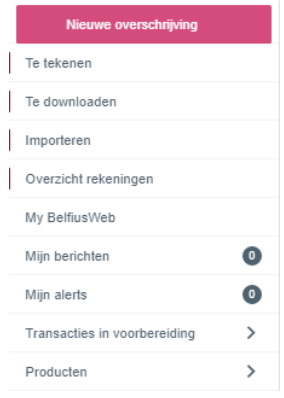

Nieuwe overschrijving: aanmaak van een overschrijving via normale of uitgebreide invoer. Meer info vindt u verder (normale – uitgebreide invoer).

- Te tekenen:overzicht van alle overschrijvingen te tekenen door u of door andere ondertekenaars.
- Overzicht rekeningen: overschrijvingen aanmaken vanuit de historiek met behulp van de ge- gevens van geboekte overschrijvingen
- Transacties in voorbereiding: overzichtslijst van de normale transacties en de uitgebreide trans- acties aangemaakt door u en andere personen binnen de entiteit.
- Producten: overzicht van alle rekeningenvoor het aanmaken en opvolgen van overschrijvingen, inclusief rekeningen in beheer van de entiteit (sociale rekeningen).

#### 1. Overschrijvingen aanmaken: uitgebreide of normale invoer

In BelfiusWeb bestaat de mogelijkheid om overschrijvingen aan te maken via 'normale' en 'uitgebreide invoer'. Deze keuze kan u maken in het overschrijvingsformulier via het pijltje in de juiste balk.

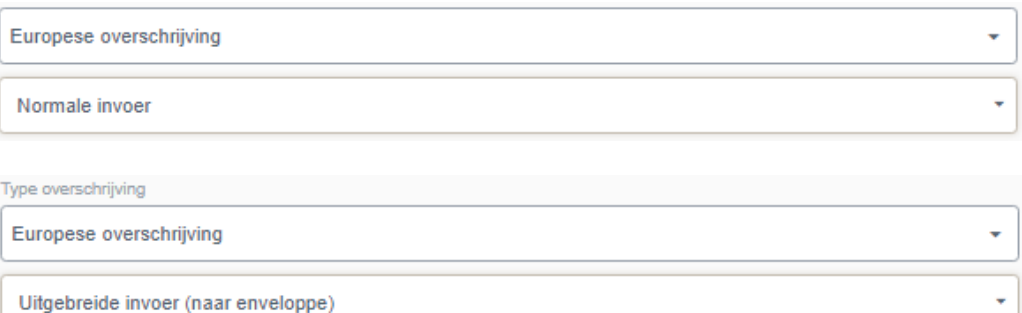

U kan kiezen welk type van invoer (normaal-uitgebreid) het beste past bij uw dagelijks beheer voor het aanmaken en opvolgen van uw overschrijvingen. In onderstaande situaties wordt het gebruik van de normale en uitgebreide invoer toegelicht:

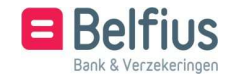

#### 1.1 Kies voor Normale invoer

- als de overschrijvingen individueel worden geboekt
- bij dringende en Instant overschrijvingen
- om overschrijvingen meteen te ondertekenen (meerdere handtekeningen mogelijk)

1.2 Kies voor Uitgebreide invoer

- als een lijst van overschrijvingen (dezelfde opdrachtgever of dezelfde begunstigden) meer- maals wordt gebruikt
- voor een lijst van betalingen die voor aanmaak van een (weerkerende) enveloppe bestemd is.
- om meerdere overschrijvingen als 1 globale boeking te registreren
- om bijkomende gegevens toe te voegen (uiteindelijke opdrachtgever en uiteindelijke begun- stigde, identificatie transactie) aan de overschrijving
- om gedeeltelijk ingevulde overschrijvingsformulieren te bewaren om later te gebruiken en te vervolledigen
- om te vermijden dat uw lijst van overschrijvingen automatisch verwijderd wordt na een bepaalde periode
- Om overschrijvingen aan te maken die uiteindelijk als een betalingsbestand moet geëxporteerd worden

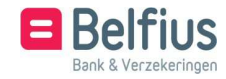

#### **1.** Nieuwe overschrijving

Nieuwe overschrijving

- Standaard bevindt de button Nieuwe overschrijving zich bovenaan het menu als de topfavoriet.
- Indien gewenst kan u de topfavoriet aanpassen via het menu 'Persoonlijke instellingen' 'Uw BelfiusWeb favoriet'.
- Bij de aanmaak van een nieuwe overschrijving zal het laatste gebruikte type overschrijving (nor- maal of uitgebreid) geladen worden.
- Het veld van de opdrachtgevende rekening is standaard leeg, de lijst van rekeningen verschijnt als u een waarde in het veld ingeeft (vb 'BE', '068', '091', … of een deel van de rubriek van de rekening)

#### **2.** Transacties in de lijsten bewerken

Om transacties te bewerken, klikt u op het icoon in de vorm van de drie puntjes helemaal rechts van de transactie. De lijst van acties en opties voor deze transactie verschijnt.

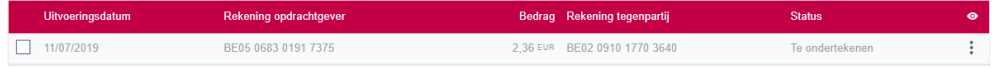

#### **3.** Lijsten van transacties weergeven

De inhoud van de kolommen in de lijsten kan u zelf bepalen door in de rode balk bovenaan de lijst te klikken op het 'oogicoon'. De kolommen die u activeert, blijven behouden in uw sessie, ook wanneer u later opnieuw aanmeldt in BelfiusWeb.

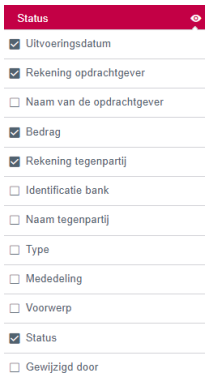

#### **4.** Rekening opdrachtgever voorinvullen (Producten – (Sociale) Rekeningen – Overzicht)

Vanuit het scherm overzicht van de rekeningen, klikt u rechts in het uitklapmenu <sup>\*</sup> op het icoon 'Overschrijving'. Het scherm met overschrijvingsformulier opent en de rekening opdrachtgever wordt overgenomen in het overschrijvingsformulier

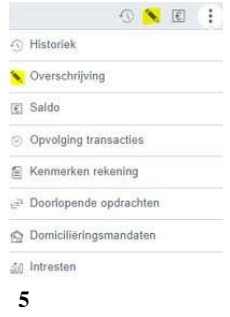

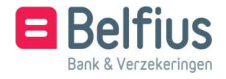

#### **5.** Geboekte overschrijving opnieuw aanmaken

(Producten –(sociale) Rekeningen – Overzicht- Historiek)

Vanuit de historiek kan u de geboekte individuele overschrijvingen opnieuw aanmaken. Klik op Her- aanmaak overschrijving. Het overschrijvingsscherm met overschrijvingsformulier opent en de rekening opdrachtgever en rekening tegenpartij worden overgenomen in het

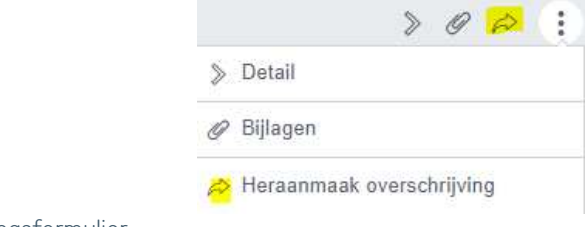

overschrijvingsformulier

#### **6.** Filter op lijsten

Op elke lijst van transacties is het mogelijk een (standaard)filter in te stellen.

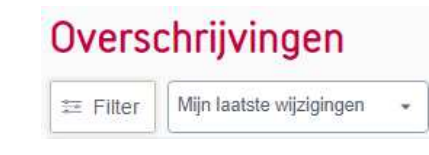

Wanneer er een filter actief is, wordt deze actieve filter zo getoond.

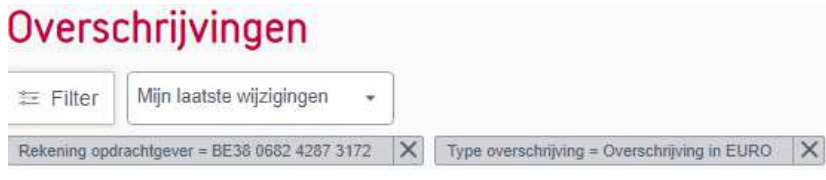

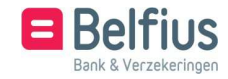

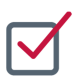

## NIEUW OVERSCHRIJVING AANMAKEN

#### **1.** Normale transacties

Bij het aanmaken van een nieuwe overschrijving (via het menu 'Nieuwe overschrijving' of vanuit de historiek op 'Overschrijving') wordt steeds 'Europese transactie' als standaard gepositioneerd. U kan een ander type kiezen via het pijltje rechts van het type overschrijving

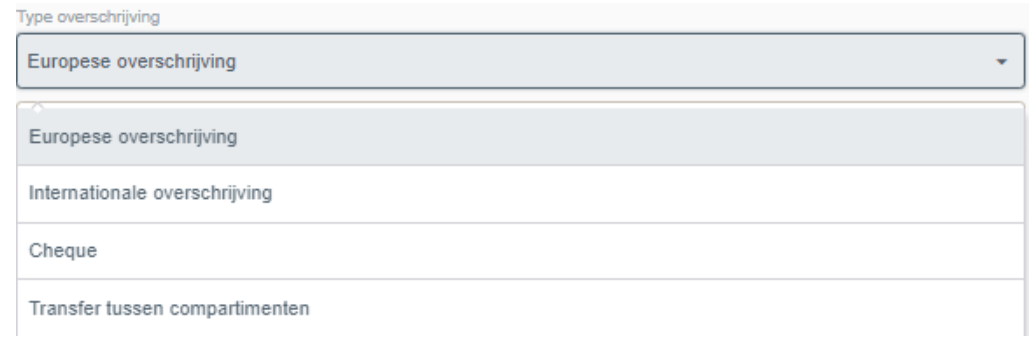

1.1 Overschrijvingsformulier normale invoer

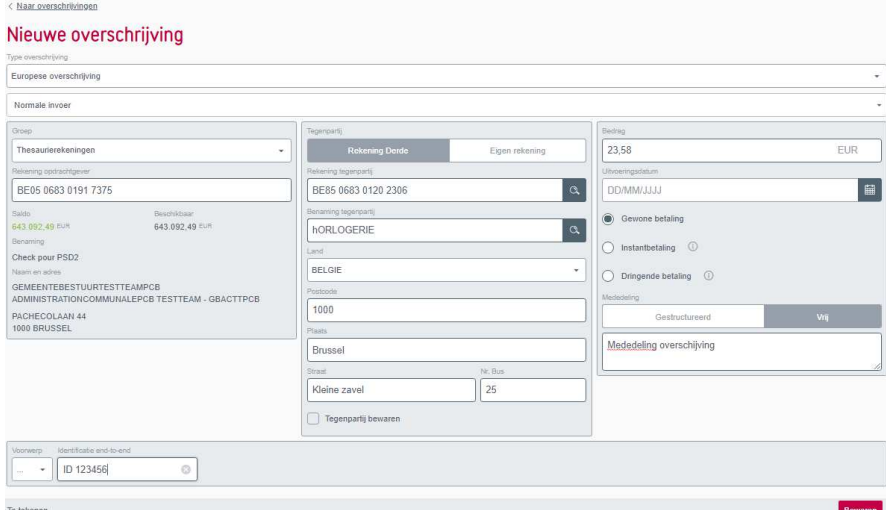

U voert de basisgegevens van het overschrijvingsformulier in. Indien u verplichte velden niet ingevuld hebt, zal er een foutmelding verschijnen.

- Rekening opdrachtgever: U kiest eerst de groep waartoe deze behoort. U kan het juiste re- keningnummer zoeken door 'BE' of een aantal cijfers van het rekeningnummer in te geven. De rekeningnummers die overeenkomen met de ingetikte gegevens zullen verschijnen. Hier selecteert u het juiste rekeningnummer.
- Tegenpartij: u maakt de keuze tussen 'Eigen rekening' of 'Rekening Derde'. Hier kan u eve- neens het juiste rekeningnummer zoeken door 'BE' of een aantal cijfers van het rekening- nummer in te geven. Indien u minder dan 500 tegenpartijen hebt, verschijnen de nummers automatisch die overeenkomen met de ingetikte gegevens. Indien u meer dan 500 tegen- partijen hebt, verschijnt het icoon met een vergrootglas waar u moet op klikken. Ook dan zullen de nummers die overeenkomen met de ingetikte gegevens verschijnen.
- Indien u een nieuwe tegenpartij ingegeven hebt, kunt u deze bewaren. U vinkt hiervoor het vakie **a**<sup>Tegenpartij bewaren</sup> aan.
- Bedrag: het scheidingsteken voor decimalen is de komma

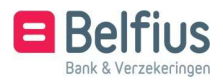

• Uitvoeringsdatum: u kan een uitvoeringsdatum ingeven, maar dit is geen verplicht veld.

Via het icoon  $\boxed{\mathbf{H}}$  opent een kalender waar u een datum kan selecteren of u tikt de datum zelf in.

• U kan kiezen tussen een gewone betaling, een instantbetaling of een dringende betaling.

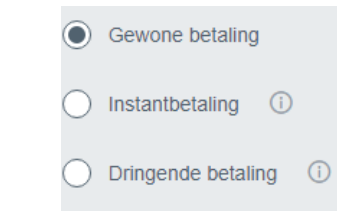

Door op het informatie-icoon te klikken, krijgt u meer informatie over het type betaling.

- U kunt ofwel een gestructureerde mededeling ingeven ofwel een vrije mededeling.
- Via **kan u een voorwerpcode kiezen, zoals bijvoorbeeld Lonen, Intracompany, ...**
- Via **kan uite kan u de transactie éénduidig identificeren. Voor Europese** overschrijvingen wordt deze eenheidsidentificatie doorgegeven aan de begunstigde.
- Link bovenaan het overschrijvingsformulier 'Naar overschrijvingen': u komt in het overzicht 'Transacties door mij aangemaakt'
- Link onderaan het overschrijvingsformulier 'Te tekenen': u komt in het overzicht 'Transacties die ik kan ondertekenen'

#### 1.2 Overschrijving bewaren

Indien u uw gegevens hebt ingevuld, klikt u op onderaan op **Bewaren** . Als u gekozen hebt om ook uw tegenpartij te bewaren, krijgt u ook een scherm waar u nog enkele gegevens kan toevoegen. Bovenaan rechts verschijnt een bevestigingsbericht met een link naar de lijst te tekenen over- schrijvingen.

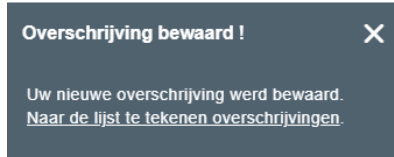

Indien u op de link klikt, komt u in het menu 'Te tekenen - Overschrijvingen'

1.3 Te tekenen – Overschrijvingen

U krijgt een overzichtslijst van de door u te tekenen transacties.

U kan meerdere transacties selecteren via het selectievakje of door onderaan 'Alles selecteren' aan te vinken. Het aantal mogelijke transacties die u kan selecteren, wordt aangeduid in de balk onderaan.

• Selecteer de bestanden, klik op 'Tekenen', en volg de aanwijzingen in de handtekening- procedure (procedure voor ondertekenen met verbonden kaartlezer).

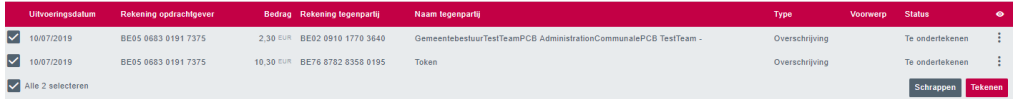

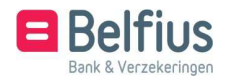

- Het scherm 'Overschrijving(en) tekenen' opent
- klik op 'Tekenen', en volg de aanwijzingen in de handtekeningprocedure.

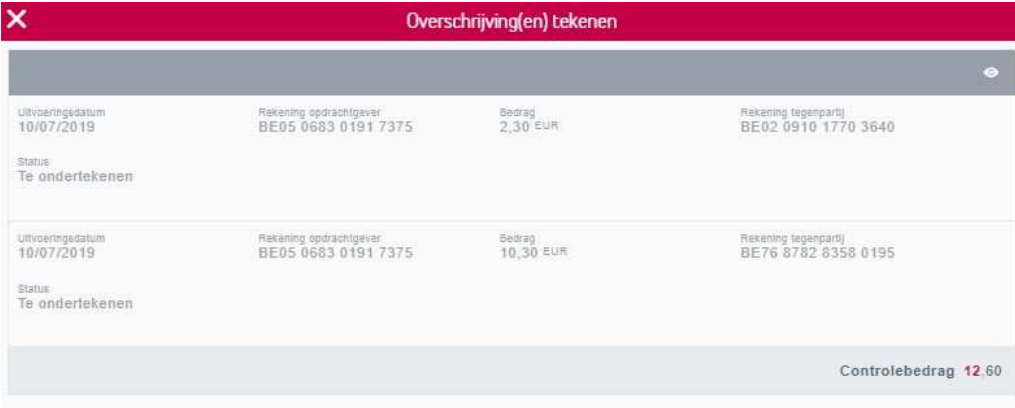

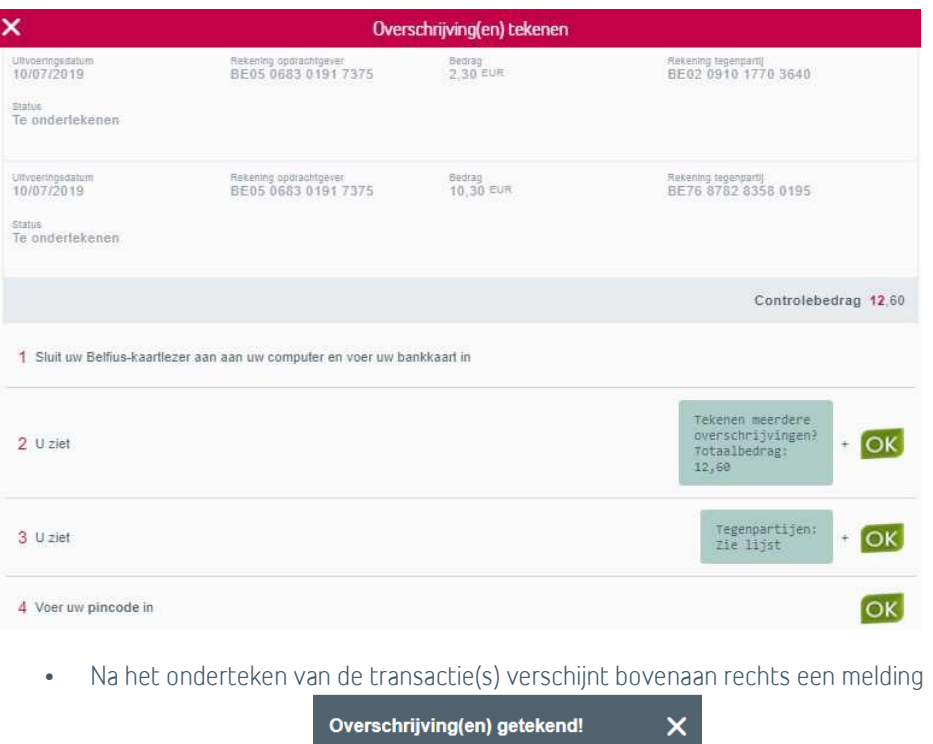

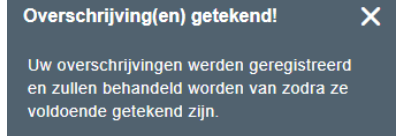

- Eenmaal een transactie geldig ondertekend is, verdwijnt de transactie uit al de lijsten.
- Voor de opvolging van de transacties, kan u gaan naar het menu Overzicht rekeningen – Opvolgen transacties

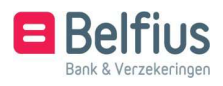

#### **2.** Uitgebreide transacties

Bij het aanmaken van een nieuwe overschrijving (via klikken in het menu op 'Nieuwe overschrijving' of vanuit de historiek op 'Overschrijving'), wordt steeds 'Europese transactie' als standaard geposition- eerd. U kan een ander type kiezen via het pijltje rechts van het type overschrijving

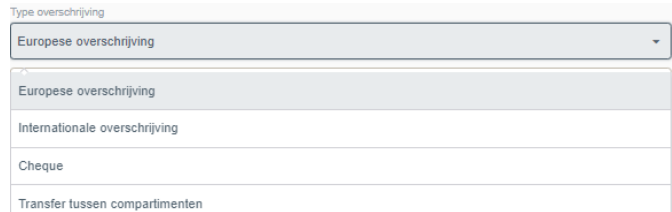

U voert de basisgegevens van het overschrijvingsformulier in. Indien er velden verplicht zijn die u niet ingevuld hebt, zal er een melding verschijnen.

2.1 Gegevens in het overschrijvingsformulier uitgebreide invoer

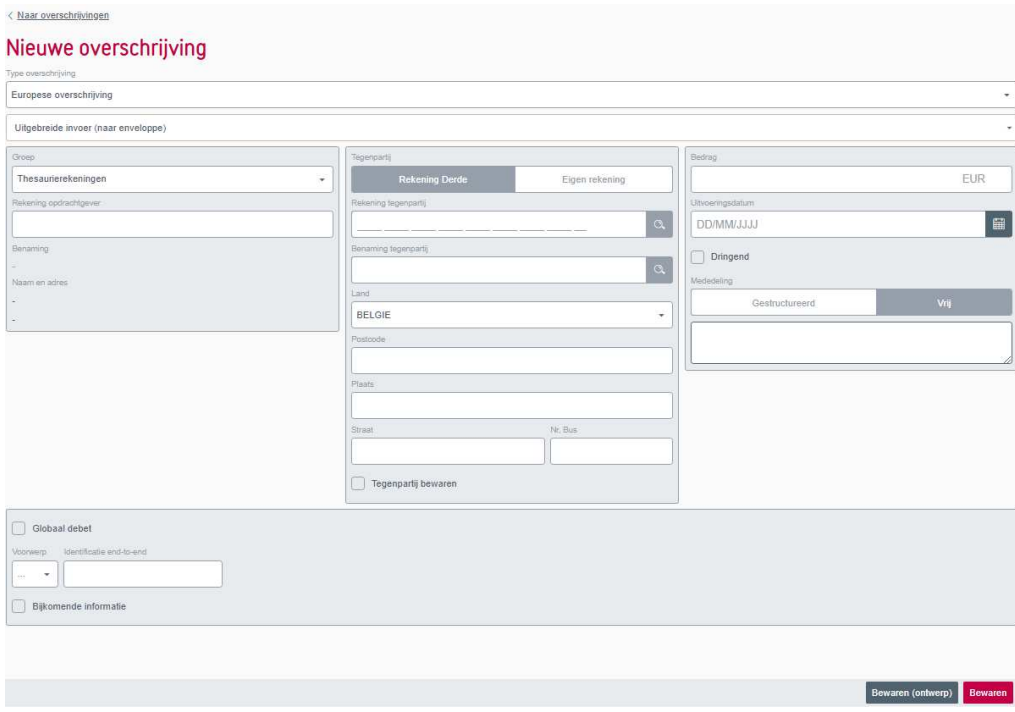

- Rekening opdrachtgever: U kiest u vooreerst de groep waartoe deze behoort. U kan het juiste rekeningnummer zoeken door 'BE' of een aantal cijfers van het rekeningnummer in te geven. De rekeningnummers die overeenkomen met de ingetypte gegevens zullen verschi- jnen. Hier selecteert u het juiste rekeningnummer.
- Tegenpartij: u maakt de keuze voor 'Eigen rekening' of 'Rekening Derde'. Hier kan u eve- neens het juiste rekeningnummer zoeken door 'BE' of een aantal cijfers van het rekening- nummer in te geven. Indien u minder dan 500 tegenpartijen hebt, verschijnen de nummers automatisch die overeenkomen met de ingetypte gegevens. Indien u meer dan 500 tegen- partijen hebt, verschijnt het icoon met een vergrootglas

 $\boxed{\alpha}$  waar u moet op klikken. Ook dan zullen de nummers die overeenkomen met de ingetypte gegevens verschijnen.

• Indien u een nieuwe tegenpartij ingegeven hebt, kunt u deze bewaren. U vinkt hiervoor het  $vake$ <sup>Tegenpartij bewaren</sup> aan.

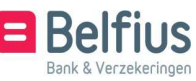

- Bedrag: het scheidingsteken voor decimalen is de komma
- Uitvoeringsdatum: u kan een uitvoeringsdatum ingeven, maar dit is geen verplicht veld. Via het icoon  $\Box$  opent zich een kalender waar u een datum kan selecteren of u typt de datum zelf in.
- Dringend: U kan dat aanduiden door het icoon  $\Box$  Dringend aan te vinken
- U kunt ofwel een gestructureerde mededeling ingeven ofwel een vrije mededeling.
- Via via kunt u een voorwerpcode kiezen, zoals bijvoorbeeld Lonen, Intracompany, ...
- Via kunt u de transactie éénduidig identificeren. Voor Europese over- schrijvingen wordt deze eenheidsidentificatie doorgegeven aan de begunstigde.
- Globale boeking: Indien u wil dat de betaling als een globaal geboekt wordt,  $d$ uidt u $\Box$ <sup>Globaal debet</sup> aan.
- Indien u de optie 'Bijkomende informatie' aanvinkt, kunt u volgende informatie toevoegen aan de betaling:

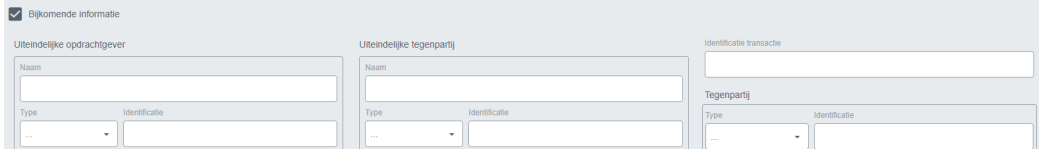

2.2 Bewaren van de overschrijving

U hebt hier de mogelijkheid om uw gegevens te 'Bewaren' of te 'Bewaren (ontwerp)'

Indien u al uw gegevens hebt ingevuld, klikt u op **Bewaren**, Als u gekozen hebt om ook uw tegen- partij te bewaren, krijgt u ook een scherm waar u nog enkele gegevens kan toevoegen. Indien u nog niet alle gegevens hebt ingevuld, maar u wil de overschrijving toch bewaren om later te vervolledigen, klikt u op Bewaren (ontwerp)

In beide gevallen krijgt u de melding dat de overschrijving werd bewaard.

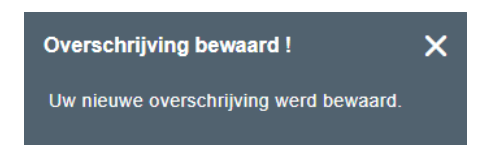

De transactie is bewaard en is toegevoegd in de lijst van uitgebreide transacties (zie verder)

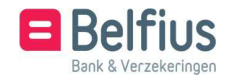

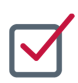

## LIJST VAN TRANSACTIES

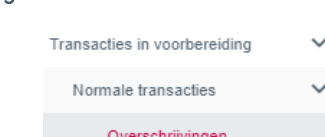

1.1 De lijst van normale transacties

Via het dropdownmenu zijn er 3 overzichten mogelijk

**1.** Transacties in voorbereiding – Normale transacties

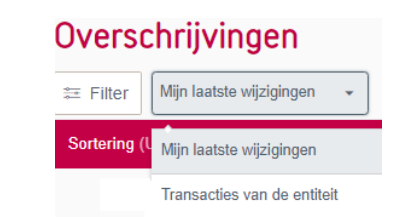

• Door mij aangemaakte transacties

Standaard wordt deze lijst getoond. U vindt een overzicht van alle types transacties die door u werden aangemaakt. De transacties zijn nog niet of onvolledig getekend.

• Transacties die ik kan ondertekenen

Deze lijst bevat een overzicht van alle types transacties die nog niet of gedeeltelijk getekend zijn en waarvoor u kan (bij)tekenen.

• Alle transacties van de entiteit

Een overzicht van alle nog niet of gedeeltelijk ondertekende transacties van de entiteit, ook de transacties die u niet heeft aangemaakt en/of die u niet kan ondertekenen.

1.2 Acties op de lijst van normale transacties

• Door mij aangemaakte transacties

In de rode balk onderaan de lijst staan de buttons schrappen en tekenen.

Het is mogelijk om 1 of meerdere transacties te selecteren en te schrappen of te tekenen. • Transacties die ik kan ondertekenen

In de rode balk onderaan de lijst staan de buttons schrappen en tekenen.

Het is mogelijk om 1 of meerdere transacties te selecteren en te schrappen of te tekenen.

• Alle transacties van de entiteit

Er is geen actie mogelijk op deze lijst.

1.3 Acties op transacties in de lijst van normale transacties

Via het uitklapmenu rechts zijn deze opties mogelijk per transactie

- Detail: dit scherm bevat de informatie van alle kolommen, behalve de info van de kolom 'Gewijzigd door'
- Tekenen : het scherm van tekenen opent en u volgt de handtekeningprocedure
- Wijzigen: u kan alle gegevens van de transactie wijzigen. Let op: bij elke wijziging vervallen de reeds aanwezige handtekeningen.
- Schrappen: individueel schrappen van een transactie, een pop-up verschijnt waarin u de actie moet bevestigen
- Ondertekenaars: een scherm opent met een overzicht van de aanwezige handtekening(en) op de transactie en een link naar het document (PDF) van de handtekeningregels van de opdrachtgevende rekening

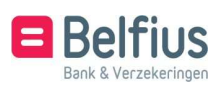

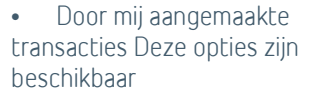

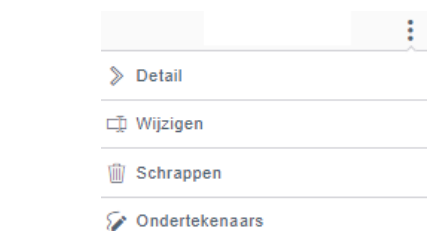

• Transacties die ik kan ondertekenen Deze opties zijn

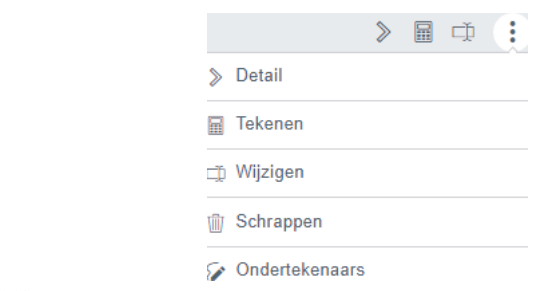

beschikbaar

• Alle transacties van de entiteit Er is geen actie mogelijk op transacties in deze lijst.

**2.** Transactie in voorbereiding – Uitgebreide transacties (naar enveloppen)

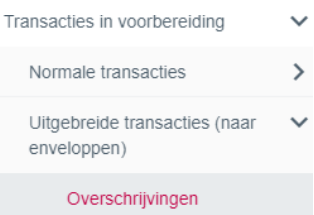

2.1 De lijst van Uitgebreide transacties

Via het dropdownmenu zijn er 2 overzichten mogelijk

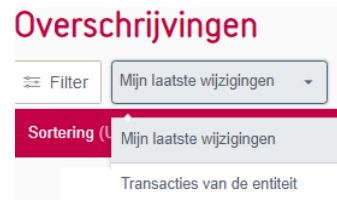

- 'Mijn laatste wijzigingen': overzicht van alle transacties die u heeft aangemaakt
- Transacties van de entiteit': overzicht van alle transacties die door u en/of andere personen van de entiteit werden aangemaakt

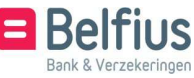

2.2 Acties op de lijst van uitgebreide transacties

De lijst van transacties wordt schermvullend weergegeven. Indien er nog andere transacties beschikbaar zijn, kan u via scrollen de volledige lijst laten weergeven. Wanneer de lijst volledig is opgeladen, verschijnt onderaan de balk het Belfius icoon in grijstint.

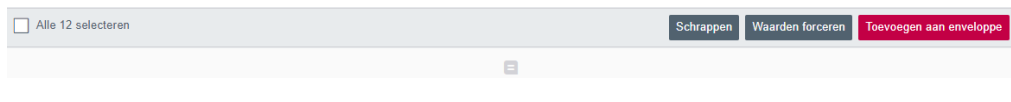

2.2.1 Schrappen

Het is mogelijk om 1 of meerdere transacties te selecteren en te schrappen.

• Waarden forceren

Selecteer 1 of meerdere transacties en klik op 'Waarden forceren'. Een scherm met alle mogelijkheden verschijnt. Selecteer of vul de gewenste waarden in en klik onderaan op 'Bevestigen'

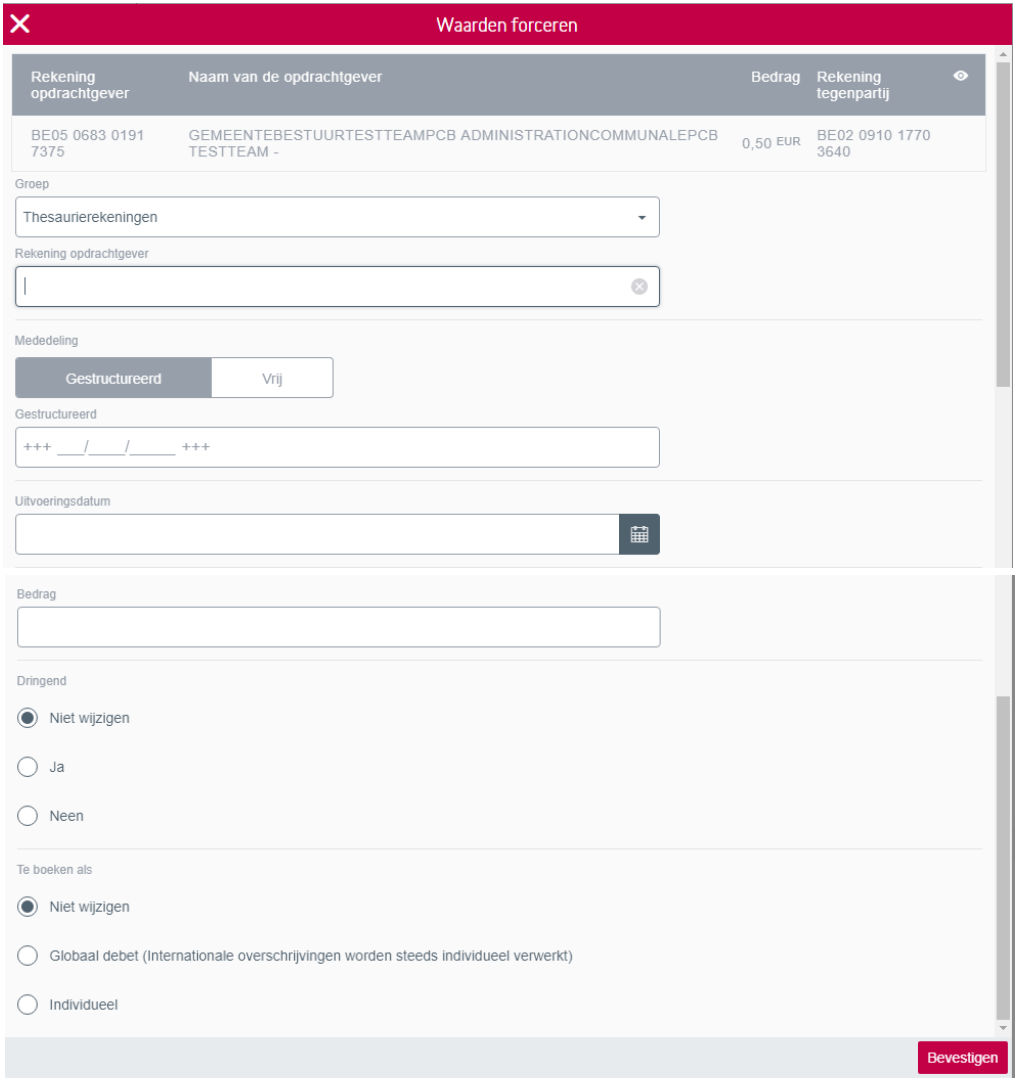

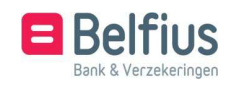

2.2.2 Toevoegen aan enveloppe

Om de betaling(en) verder te verwerken, selecteert u deze en klikt u op 'Toevoegen aan enveloppe'.

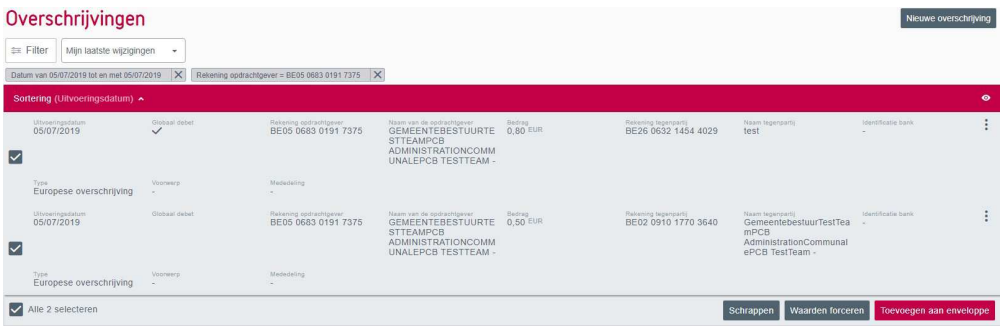

U krijgt nu onderstaand scherm waar u volgende keuze hebt:

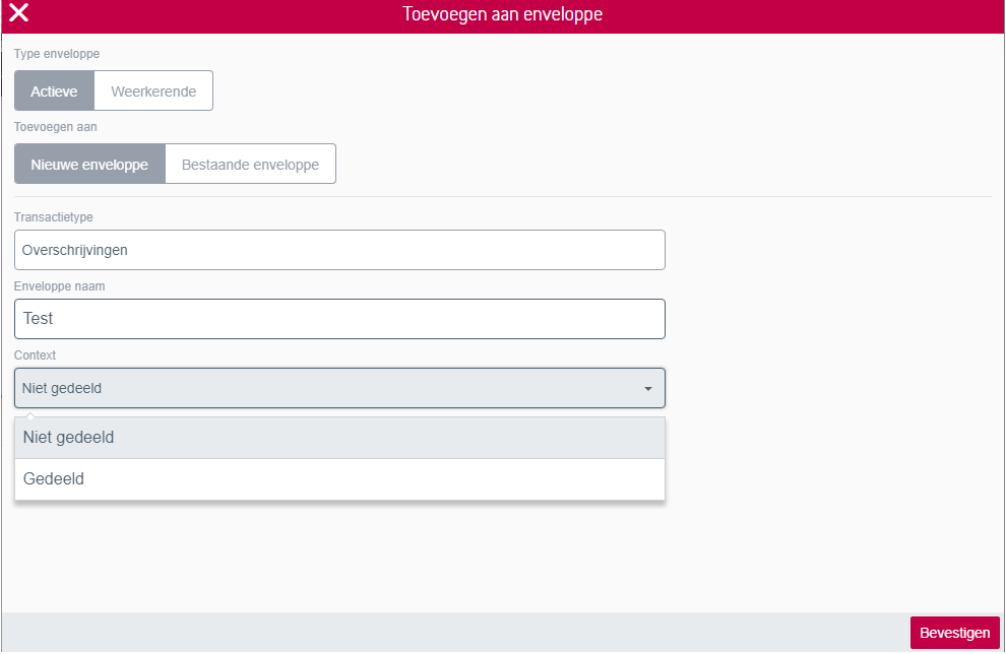

U wil ze toevoegen aan een actieve of weerkerende enveloppe (wanneer het de bedoeling is dat deze enveloppe regelmatig opnieuw gebruikt wordt) U kiest of om een nieuwe enveloppe te creëren of om uw betalingen toe te voegen aan een bestaande enveloppe.

Indien u een nieuwe enveloppe aanmaakt, geeft u deze een naam:

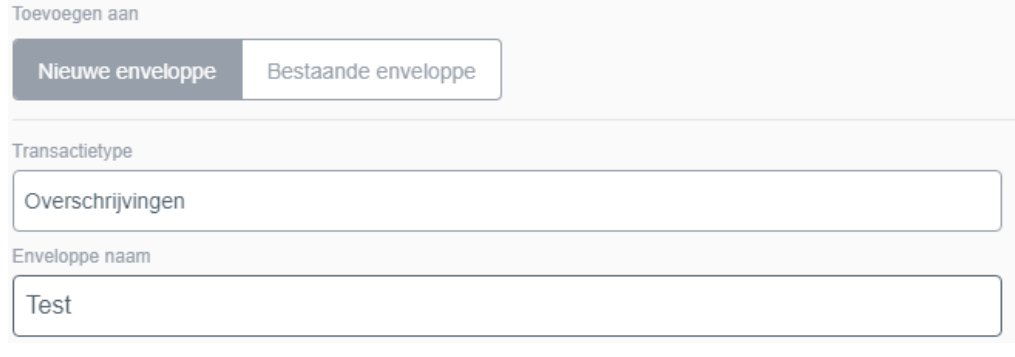

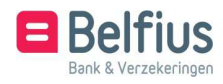

#### U bepaalt ook of deze enveloppe mag gedeeld worden of niet met andere gebruikers:

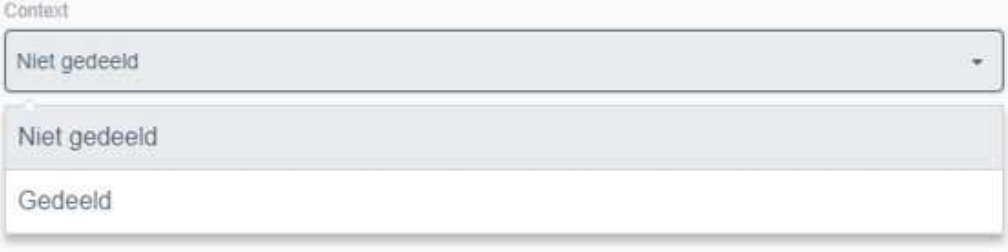

Als u kiest om deze niet te delen, kunnen andere gebruikers deze niet wijzigen of versturen. Ze kunnen enkel de inhoud van deze enveloppe consulteren en de enveloppe kopiëren.

Indien u kiest voor een bestaande enveloppe, selecteert u één van de bestaande en klikt u op 'Toevoegen':

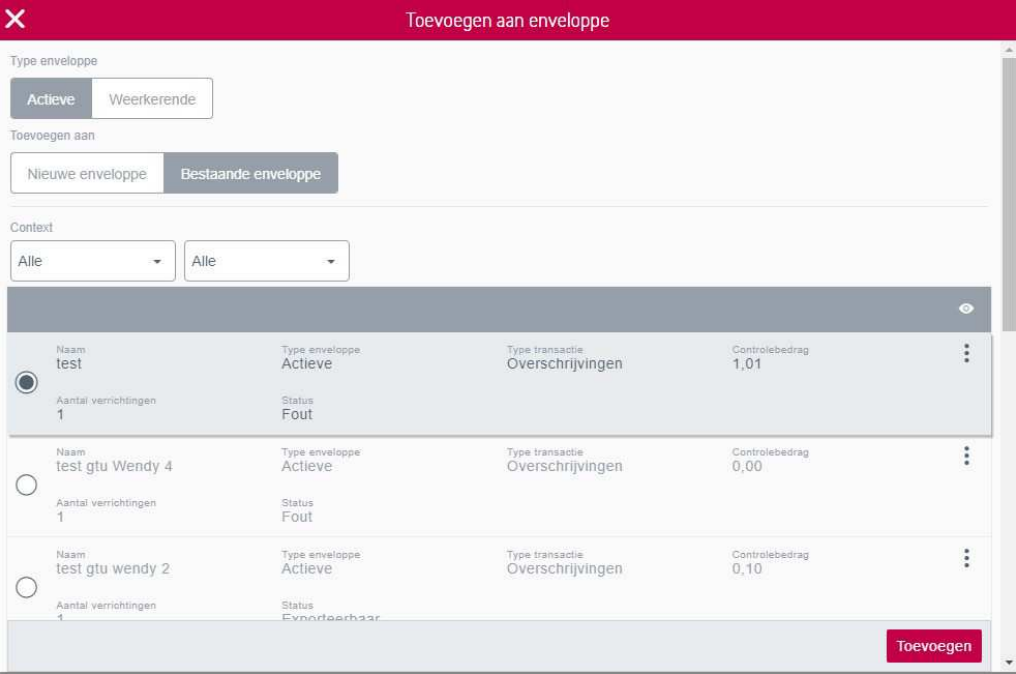

#### U krijgt de melding:

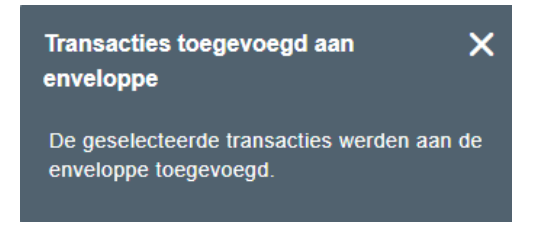

Als u een nieuwe enveloppe aangemaakt hebt, krijgt u ook nog de melding:

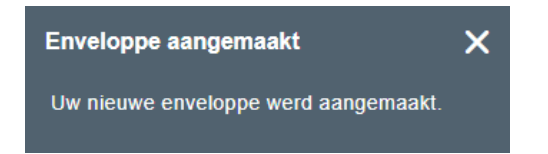

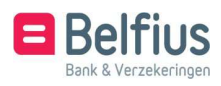

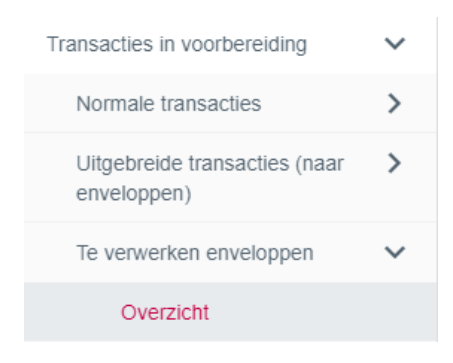

De betalingen vindt u nu terug bij 'Transacties in voorbereiding' - 'Te verwerken enveloppe' -'Overzicht'.

Hier staan ze onder 'Actieve enveloppen' of 'Weerkerende enveloppen', afhankelijk wat u eerder gekozen hebt.

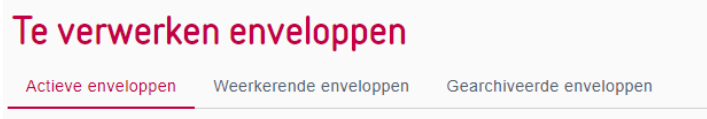

Hier kunt u aan de enveloppe nog wijzigingen aanbrengen. Meer uitleg over de werking van de enveloppen vindt u terug in deze handleiding.

Als de status van de enveloppe op 'Exporteerbaar' staat, kan deze getekend of ongetekend verstuurd worden via:

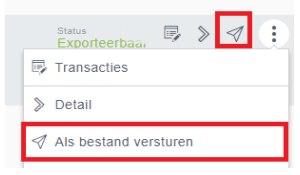

De enveloppe staat nu bij 'Transacties in voorbereiding' – 'Te verwerken bestanden'.

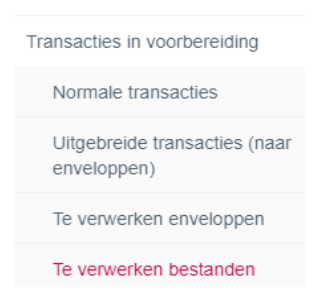

Afhankelijk van de status kan de enveloppe hier nog (bij)getekend worden of de opdrachten erin nog gewijzigd of geschrapt worden. (Meer uitleg over de werking van de 'Te verwerken bestanden' vindt u terug in deze handleiding.

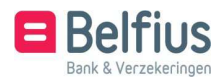